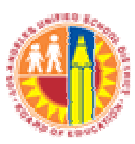

## LAUSD IT Help Desk

## Configuring Outlook 2011 and Creating Personal Folders For Apple Computers

(Revised: 05/23/13) LAUSD IT HelpDesk 333 S. Beaudry Ave. 9th Floor Phone 213.241.5200

## **How to Setup MS Outlook 2011 & Creating Personal Folders for Apple Computers**

- **Outlook** File Edit View Message Format Tools Window Help Ý **Run Schedule** ь Send & Receive ь  $\left( 7\right)$  $\infty$   $\infty$ 帰 IMAP Folders... Organize **Tools** lome Meeting Out of Office...  $\Leftrightarrow$  $\left|\frac{d}{dt}\right|$  $\sim$ Public Folders... Attachme New Delete Reply Reply All Forward Sync Services...  $\circ$  ! box. afts Rules... nt Items Mailing List Manager... :leted Items Junk E-mail Protection... nk E-mail Accounts...
- 1) Open MS Outlook 2011and navigate to **Tools Accounts**

2) In the Accounts window, click the plus sign (+) in the lower left-hand corner and choose **Exchange Account**.

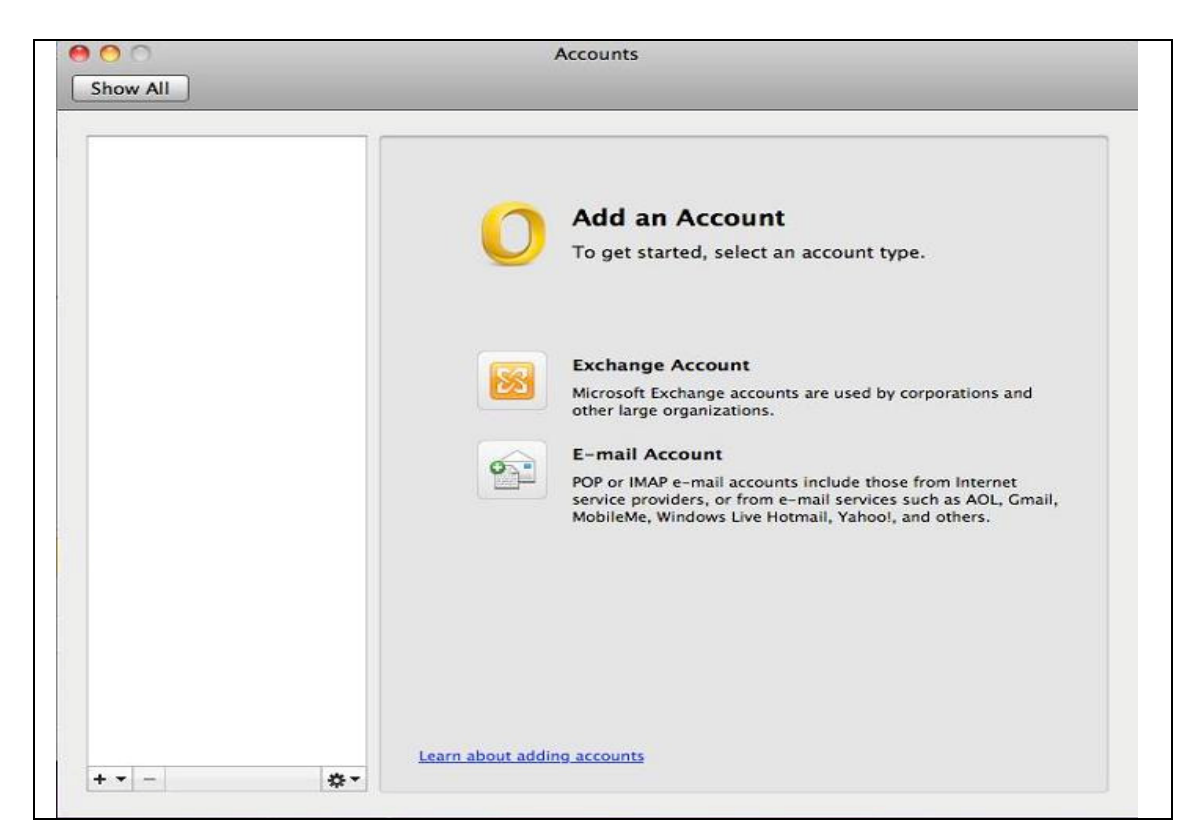

3) Enter your **LAUSD e-mail address**, **Single Sign-On username** and **password**.

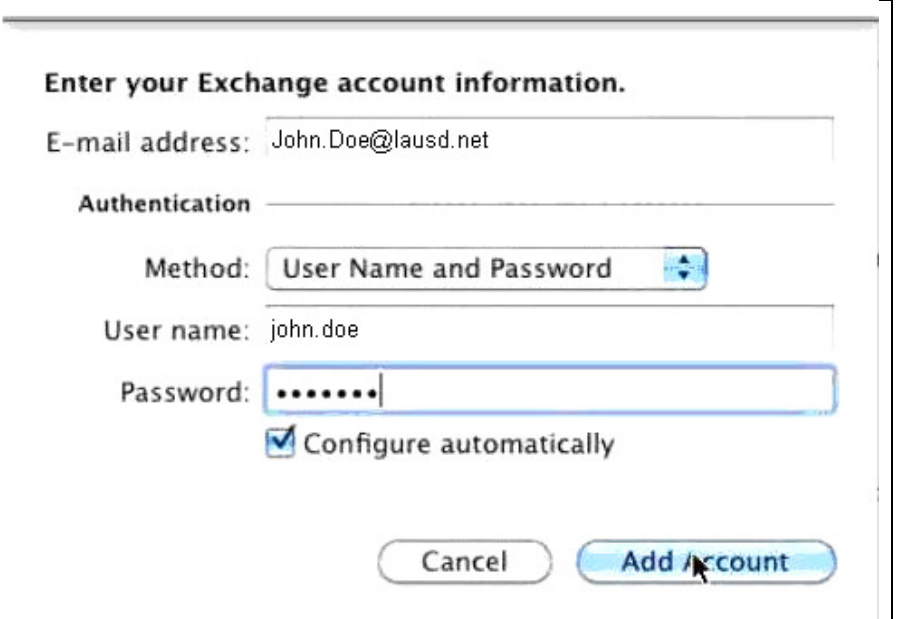

4) Make sure **Configure automatically** is selected, and then click **Add Account**. MS Outlook 2011 will attempt to determine the settings for the new Exchange account automatically. If Outlook is able to set up your account, uncheck **Configure automatically** and type the server name **email.lausd.net** in the box and click on **Add Account** 

5) Your outlook inbox should automatically appear which will complete the setup process.

## **Creating Personal Folders for Apple Computers**

1) To save copies of email from your Inbox, you need to first create a personal, or local, folder on your computer into which you will move them. From Outlook, highlight **On My Computer** in the Mail window. If **On My Computer** does not appear click on top left corner and go to **Outlook** - **Preferences** - **General** uncheck both boxes under the folders list.

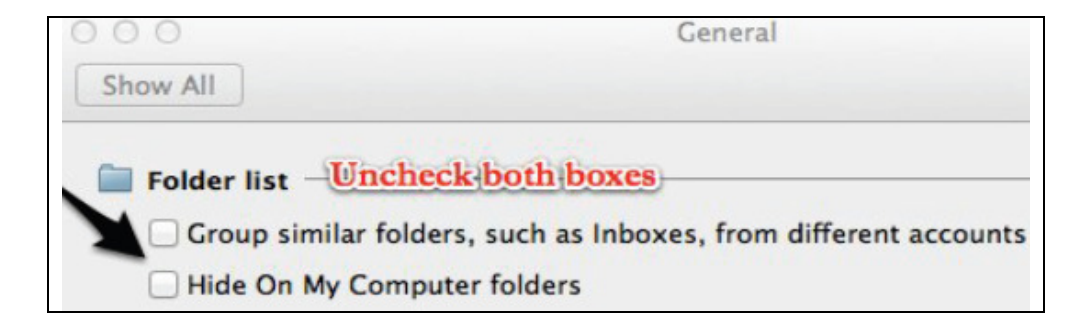

2) Right-click **On My Computer** and choose **New Folder** from the menu options. A new folder will appear under **On My Computer**. Type a name for the personal folder you wish to create (for example, Saved Messages).

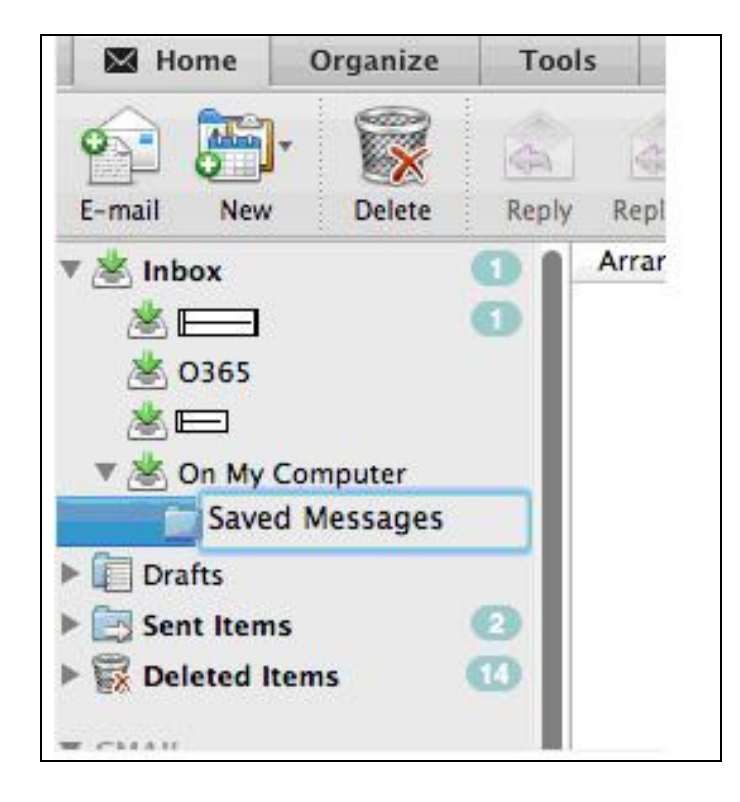

3) To move a message from an Inbox folder into a personal folder, select the message from your **Inbox** folder drag and drop to the **Saved Messages** folder or right-click the message and select Move. Select the folder to which you would like to move the message to.

Reference:

How to Import PST files from Outlook for Windows

Guidance on using other versions of Microsoft Outlook